# **PDF** Prefight Installation & Use Guide for PC

PDF Preflight corrects, verifies and uploads print-ready PDFs for you. Now you can create your own file, proof it on your desktop and place an order—it's as easy as clicking your print button!

To get started, download PDF Preflight from our website, and follow these handy installation instructions.

### INSTALLATION

#### **STEP 1**

Download the EXE file to your computer and double-click on the file to open it. You'll be presented with a security warning. **Click the "Run" button.** 

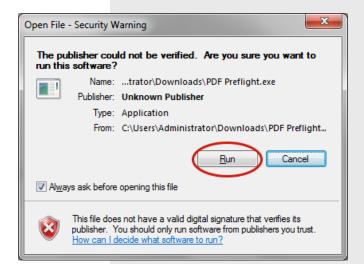

#### **STEP 2**

Your computer will ask you if you want to install the print driver. **Click "Yes."** 

#### **STEP 3**

Your computer may prompt you to allow Windows Command Processor access to make changes, this is required to install the print driver. **Click "Yes."** 

| 😒 Conr | nector Virtual Printer                                                                                                    |
|--------|----------------------------------------------------------------------------------------------------|
| 1      | This connector includes a print driver to create PDF files.<br>Do you want to install the print driver for this connector? |
|        | Printer Name: PDF Preflight                                                                                                |
|        | Don't ask again                                                                                                    |

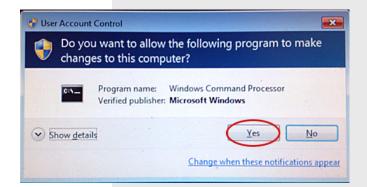

### INSTALLATION

### **STEP 4**

Your firewall settings may cause a security alert box to open, because PDF Preflight will send information to your printer. If you see this warning, be sure to **click "Allow access."** 

(You do *not* need to check the box that allows the program to communicate on public networks.)

| Windows Secur                                                                                                    | rity Alert        |                                                                                                 |  |  |  |
|----------------------------------------------------------------------------------------------------|-------------------|-------------------------------------------------------------------------------------------------|--|--|--|
| 💮 Windo                                                                                                    | ows Firewal       | has blocked some features of this program                                                       |  |  |  |
| Windows Firewall has blocked some features of 7bbf5f34bb6d11e3f136b4159e195b5a on all<br>public networks.                                |                   |                                                                                                 |  |  |  |
|                                                                                                    | Name:             | 7bbf5f34bb6d11e3f136b4159e195b5a                                                                |  |  |  |
|                                                                                                    | Publisher:        | Enfocus, an Esko company                                                                        |  |  |  |
|                                                                                                    | Pat <u>h</u> :    | C: \users \administrator \appdata \roaming \enfocus<br>\connector \cache \451287\connector .exe |  |  |  |
| Allow 7bbf5f34bb6d11e3f136b4159e195b5a to communicate on these networks:                                                                 |                   |                                                                                                 |  |  |  |
| Public networks, such as those in airports and coffee shops (not recommended<br>because these networks often have little or no security) |                   |                                                                                                 |  |  |  |
| What are the risks                                                                                                    | of allowing a pro | gram through a firewall?                                                                        |  |  |  |
|                                                                                                    |                   | Allow access Cancel                                                                             |  |  |  |

## Congratulations! You've successfully installed PDF Preflight.

To start using PDF Preflight, follow the next 4 simple steps.

#### **USING PDF PREFLIGHT**

#### **STEP 1**

Launch PDF Preflight in one of the following ways:

- \*1. **Double-click the application icon** in the Program Files folder, in the Start Menu or on your desktop.
- 2. Drag a PDF file (or files) and drop them onto the application icon anywhere in Windows or on your desktop.
- 3. Select "Print..." from the File menu while using any program. In the Print dialog box, choose PDF Preflight from the "Printer" dropdown menu.

\*If it's your first time using PDF Preflight, we recommend launching it by double-clicking the application icon (method 1). This ensures the application will check for updates before you begin processing a file.

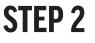

If you launched PDF Preflight using method 1 in Step 1, you can simply **drag a PDF file (or files) from anywhere on your computer into the application window.** This will open the Metadata window.

If you launched PDF Preflight using methods 2 or 3 in Step 1, the Metadata window will already be open.

Complete the fields of information about your project. Note: The email address field is required. **Click "OK."** 

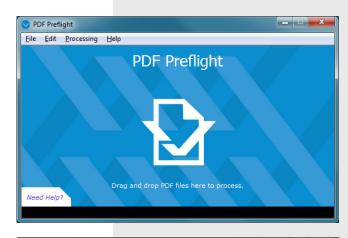

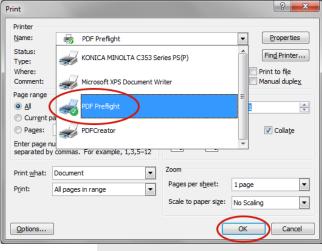

Metadata

| Metadata fo            | r 'Flyer.pdf.pdf'                                                  |  |
|------------------------|--------------------------------------------------------------------|--|
|                        |                                                                    |  |
| First Name             | John                                                               |  |
| Last Name              | Doe                                                                |  |
| Email Address          | john.doe@example.com                                               |  |
| Phone Number           | 555-555-5555                                                       |  |
| Company                | Acme Corp.                                                         |  |
| Due Date               | Wednesday, September 16, 2015 🔹                                    |  |
| Color Output           | Full Color 👻                                                       |  |
| Quantity               | 150                                                                |  |
| Project Name           | Travel Flyer                                                       |  |
| Project Details        | These will need to be inserted in the Fall Magazine issue before o |  |
|                        |                                                                    |  |
|                        |                                                                    |  |
|                        |                                                                    |  |
|                        |                                                                    |  |
|                        |                                                                    |  |
| Use for all other jobs |                                                                    |  |
|                        |                                                                    |  |

52

#### **USING PDF PREFLIGHT**

#### **STEP 3**

PDF Preflight will start processing your document. When it has finished processing, it will display a green checkmark, orange checkmark or a red X.

**Click "Open PDF Preflight report...**" to open your report which will list any errors, warnings or fixes that occurred. In order to continue, close the report.

If you're satisfied with your report, **click "Send"** to send your PDF to us. If you want to make corrections, click "Cancel," update your file, then preflight it again. If prompted you may have the option to Sign Off on error issues.

If you dragged more than one PDF into the application window, PDF Preflight will begin processing your second document. When it's finished, review the Preflight report and click the "Send" button to send the second file.

#### **IMPORTANT!**

*Your PDF will NOT be sent to us until you click the "Send" button.* 

#### **STEP 4**

After you process and send all your PDF documents, **click the "Close" button to exit the application.** 

#### **NEED HELP?**

Call us directly or click the "Need Help?" link in the blue application window and you'll be taken to a webpage that will allow you to contact us with your problem.

## Now you're ready to go forth and conquer PDFs and send them to us.

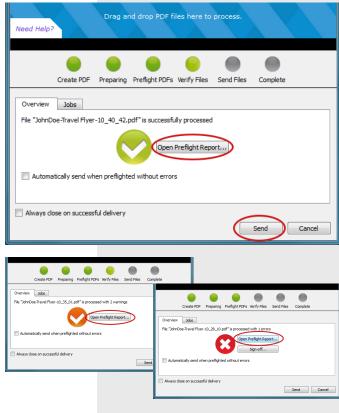

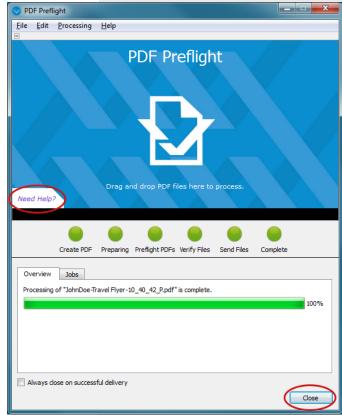